# [Action Orchestrator] - Importieren atomarer Adapter/Adapter als atomarer Workflow  $\overline{\phantom{a}}$

## Inhalt

**Einführung** Hintergrundinformationen Wie werden Atomadapter/Adapter als atomarer Workflow importiert?

# Einführung

In diesem Dokument wird beschrieben, wie die atomaren Adapter/Adapter als atomarer Workflow importiert werden.

## Hintergrundinformationen

Wie in diesem Dokument beschrieben: <https://docs.cloudcenter.cisco.com/display/ACTIONORCHESTRATOR/Action+Orchestrator+5.0.0>

Der Support soll Kunden Zugriff/Informationen über Atomic Adapters oder Adapter als atomare Workflows bieten. Dazu gehören VMware, Kubernete, DNAC, UCSD usw.

#### Wie werden Atomadapter/Adapter als atomarer Workflow importiert?

Dies ist das Verfahren zum Importieren der Atomadapter. Klicken Sie hier, um eine Aufzeichnung anzuzeigen.

#### Aufzeichnung wiedergeben

Kennwort: 7 NqHgvXV

Hinweis: Aufgrund von Änderungen in Import-/Exportordnern müssen Sie sich auf AO Version 5.0.1 oder höher befinden.

- 1. Navigieren Sie zu dieser Git-Website: <https://github.com/cisco/ActionOrchestratorContent>
- 2. Wenn Sie kein Git-Benutzerkonto haben, müssen Sie eines erstellen.
- 3. Öffnen Sie Action Orchestrator, navigieren Sie zur Admin-Seite, und klicken Sie dann auf den Link Git Repositories, wie im Bild gezeigt.

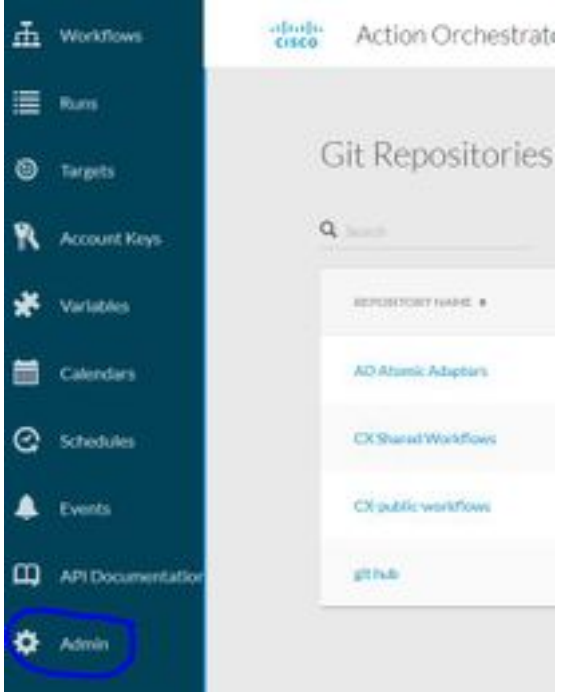

- 4. Klicken Sie auf NEW GIT REPOSITORY.
- 5. Geben Sie dem Repo einen Anzeigenamen.
- 6. Klicken Sie unter Standardkontenschlüssel auf **NEU** und wählen Sie Git Password-Based Credentials (Passwortbasierte Anmeldeinformationen festlegen) aus.
- Geben Sie dem Kontoschlüssel einen Anzeigenamen und dann den in Schritt 2 erstellten Git-7. Benutzer und das Kennwort ein (falls bereits vorhanden, müssen Sie keinen erstellen).
- 8. Für das Protokoll klicken Sie auf HTTPS.
- 9. Wählen Sie für REST API REPO TYPE (REST-API-REPO-TYP) GITHUB aus.
- 10. Geben Sie in die REST API REPO-Eingabe api.github.com/repos/cisco/ActionOrchestratorContent ein.
- 11. Verzweigung als Hauptsitz verlassen.
- 12. Je nach Verwendungszweck müssen Sie einen Codepfad eingeben. Wenn Sie die Atomic Adapters (wie ACI, UCSD, Kuberettes usw.) erhalten möchten, sollten Sie den Codepfad /atomic-actions angeben. Wenn Sie die Workflowbeispiele abrufen möchten, sollten Sie den Codepfad als /workflow-example setzen. Wenn Sie beide benötigen, müssen Sie zwei separate Git-Verbindungen erstellen.

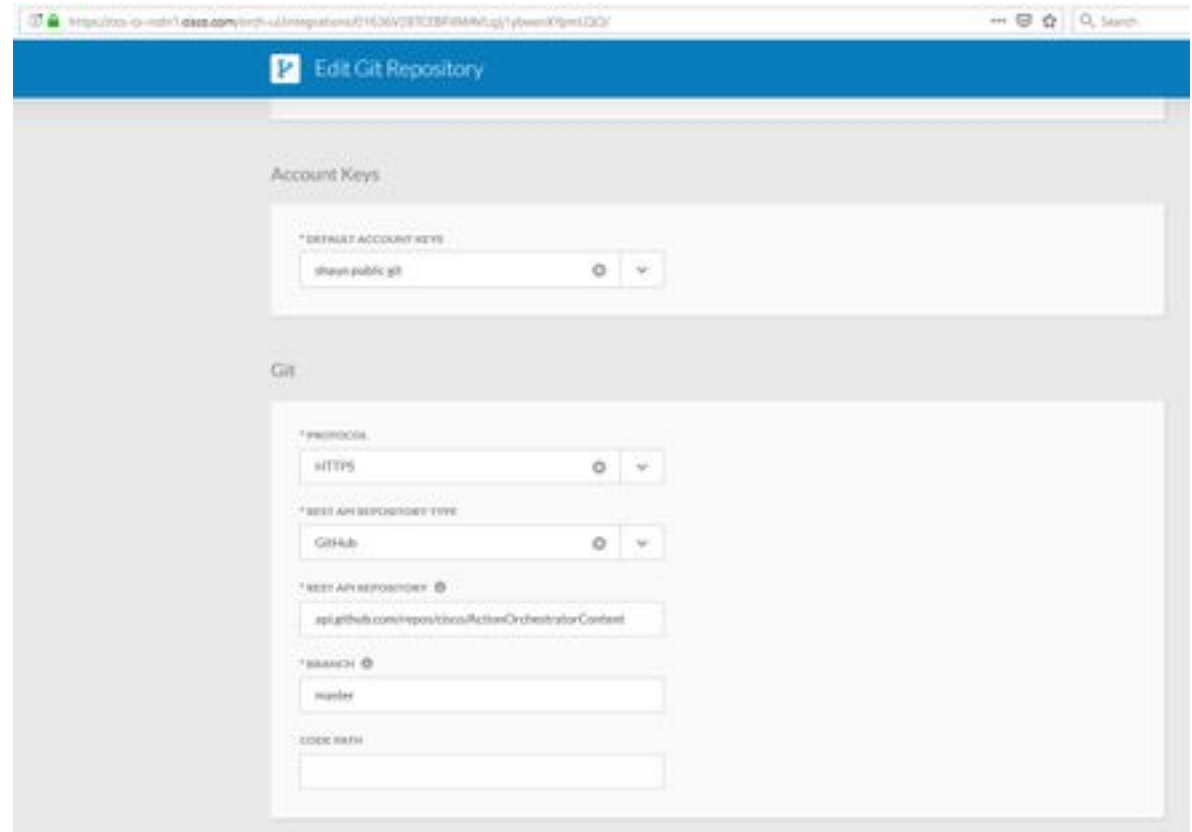

- 13. Klicken Sie auf Senden, um die Berichtsverbindung zu erstellen.
- 14. Importieren Sie anschließend die atomaren Adapter.
- 15. Klicken Sie auf den Bereich Workflow.
- 16. Klicken Sie auf IMPORTIEREN.
- 17. Wählen Sie den soeben erstellten GIT REPO aus.
- Wählen Sie dann den entsprechenden FILENAME (Atomic Adapter) aus, der importiert 18. werden soll, und wählen Sie die gewünschte Version aus.
- 19. Aktivieren Sie das Kontrollkästchen IMPORT AS NEW WORKFLOW (CLONE).
- 20. Klicken Sie auf IMPORTIEREN.

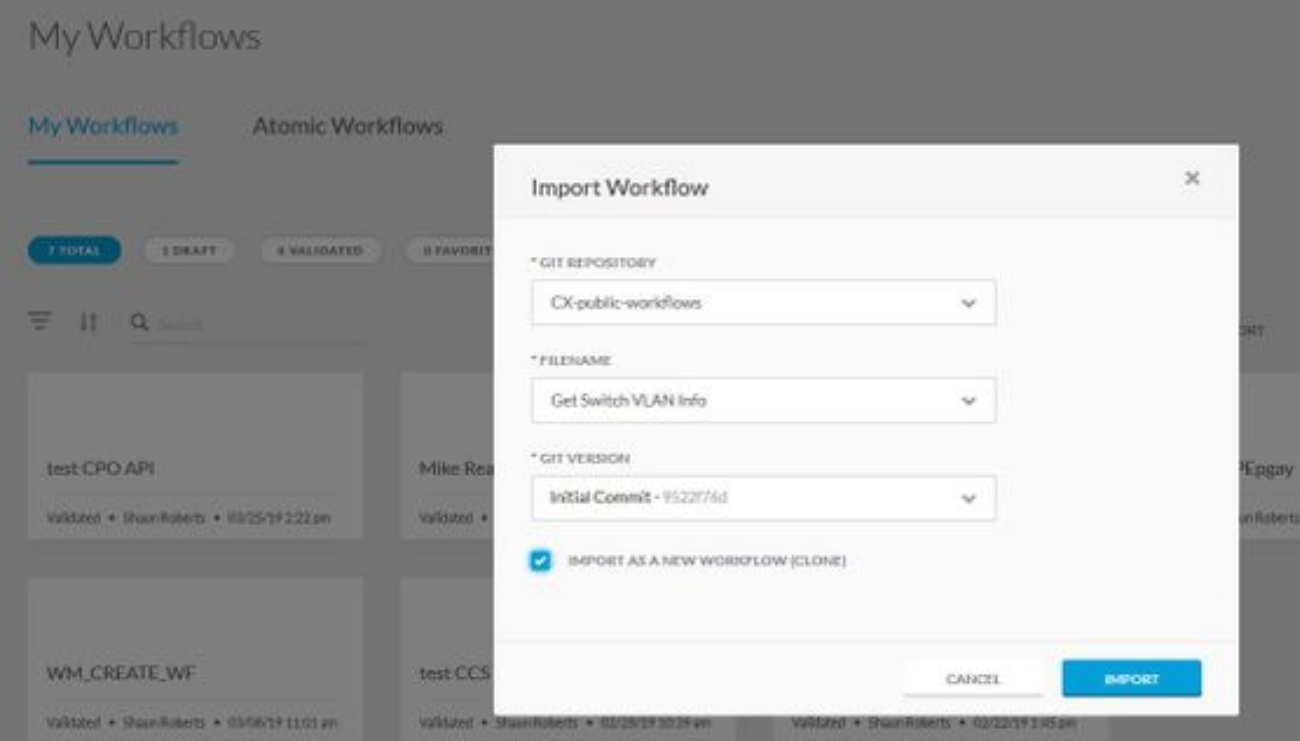

21. Der Workflow importiert und ist dann für die Verwendung in der Toolbox unter Aktivitäten verfügbar.

Hinweis: Der Workflow wird unter der Überschrift ATOMIC WORKFLOW im Workflow-Bereich importiert.